# Iowa Jobs Training (260E) Training Management System **Withholding Guide**

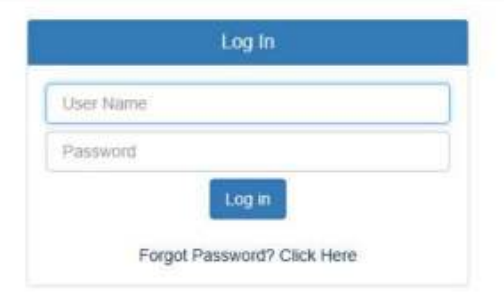

## **Contents**

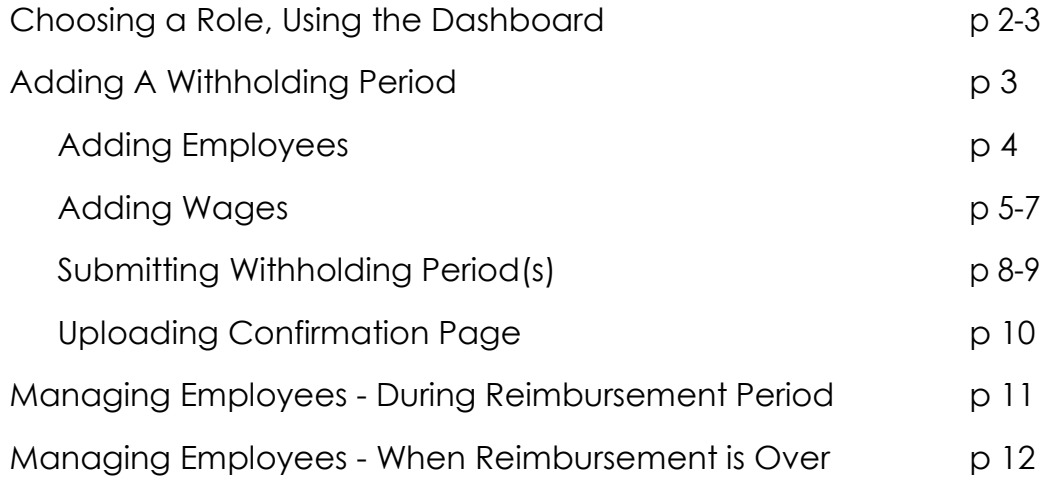

## Choosing a role

You may have two roles in the system. To manage the Withholding process, select **Payroll Specialist**.

(The Employer User role is to submit reimbursement for training, and keep Employee List up to date with who is active in the project.)

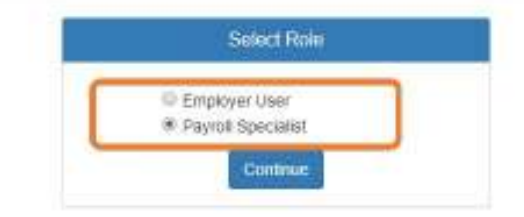

Using the dashboard

When you login, you can use the dashboard to choose the project you want to work on, then see information about Withholding and get some status about training reimbursement dollars as well.

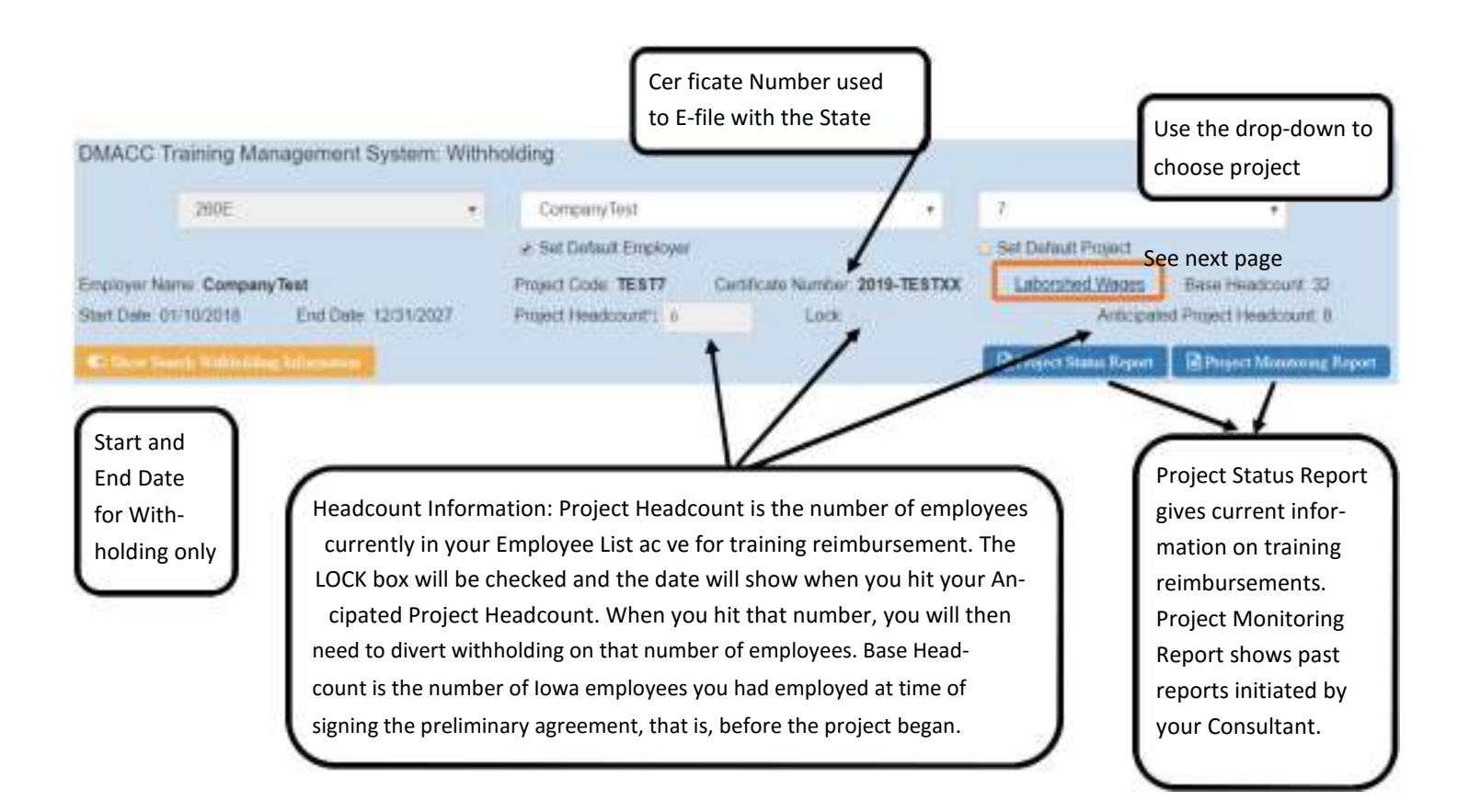

Laborshed Wages

Click on the Laborshed Wages link in the dashboard for a popup that will show the wages in your location(s) that determine whether a position is withheld at NJC 1.5% or the supplemental SJC 1.5% (total 3%).

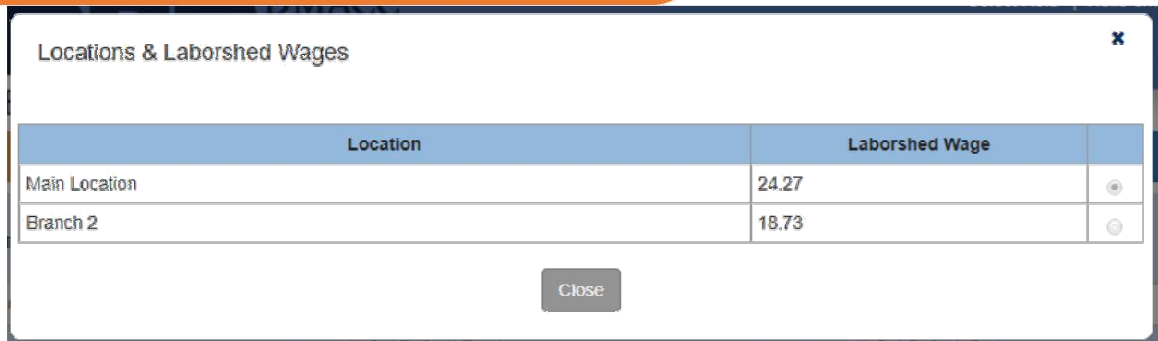

## Adding a Withholding period

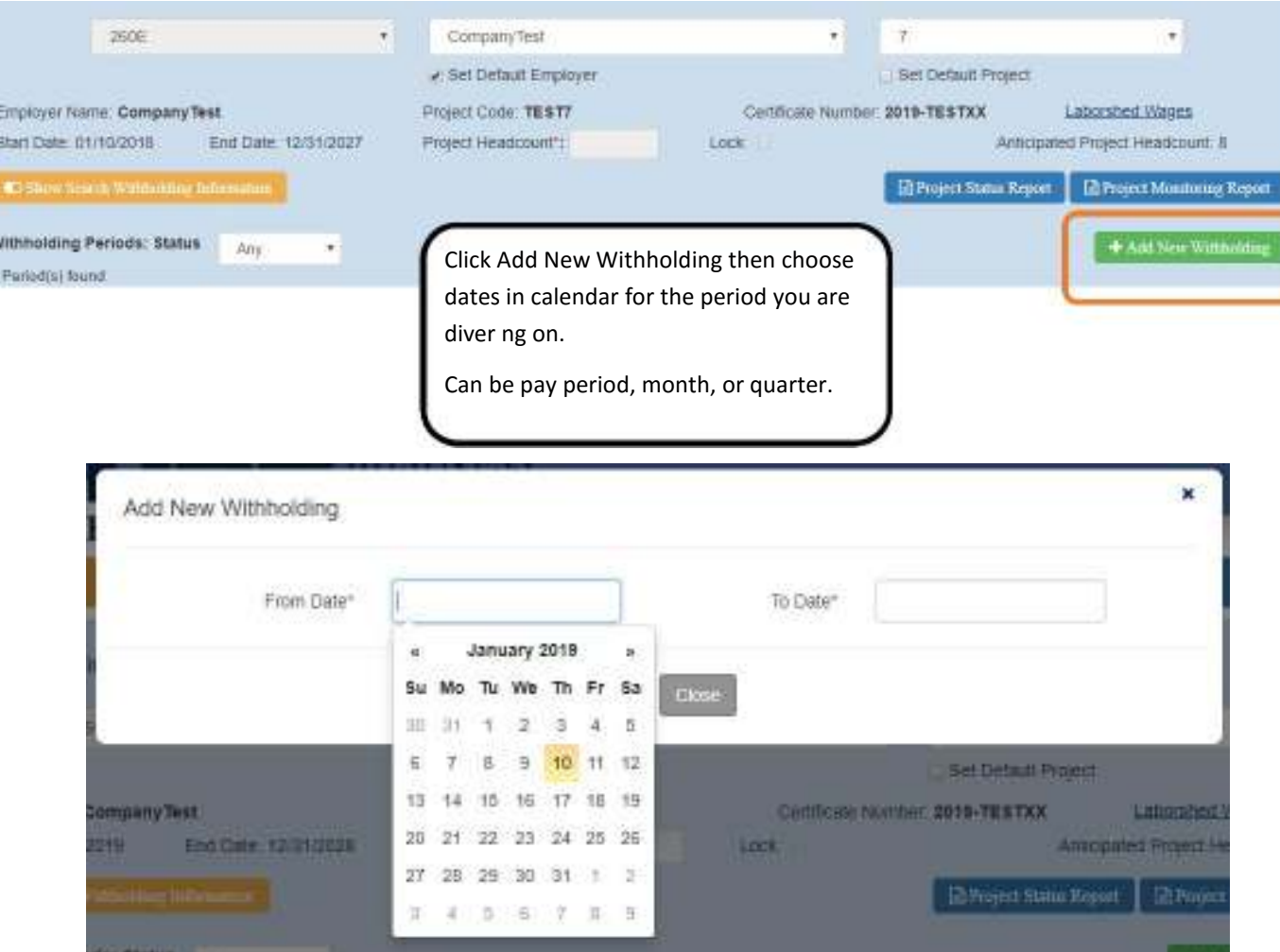

Once dates are entered, the period you are working on opens, automatically. If you have NO employees entered yet for your project your screen looks like this. There are two ways to enter employees. You can enter them through the reimbursement side as a bulk upload or individually here, using the green button.

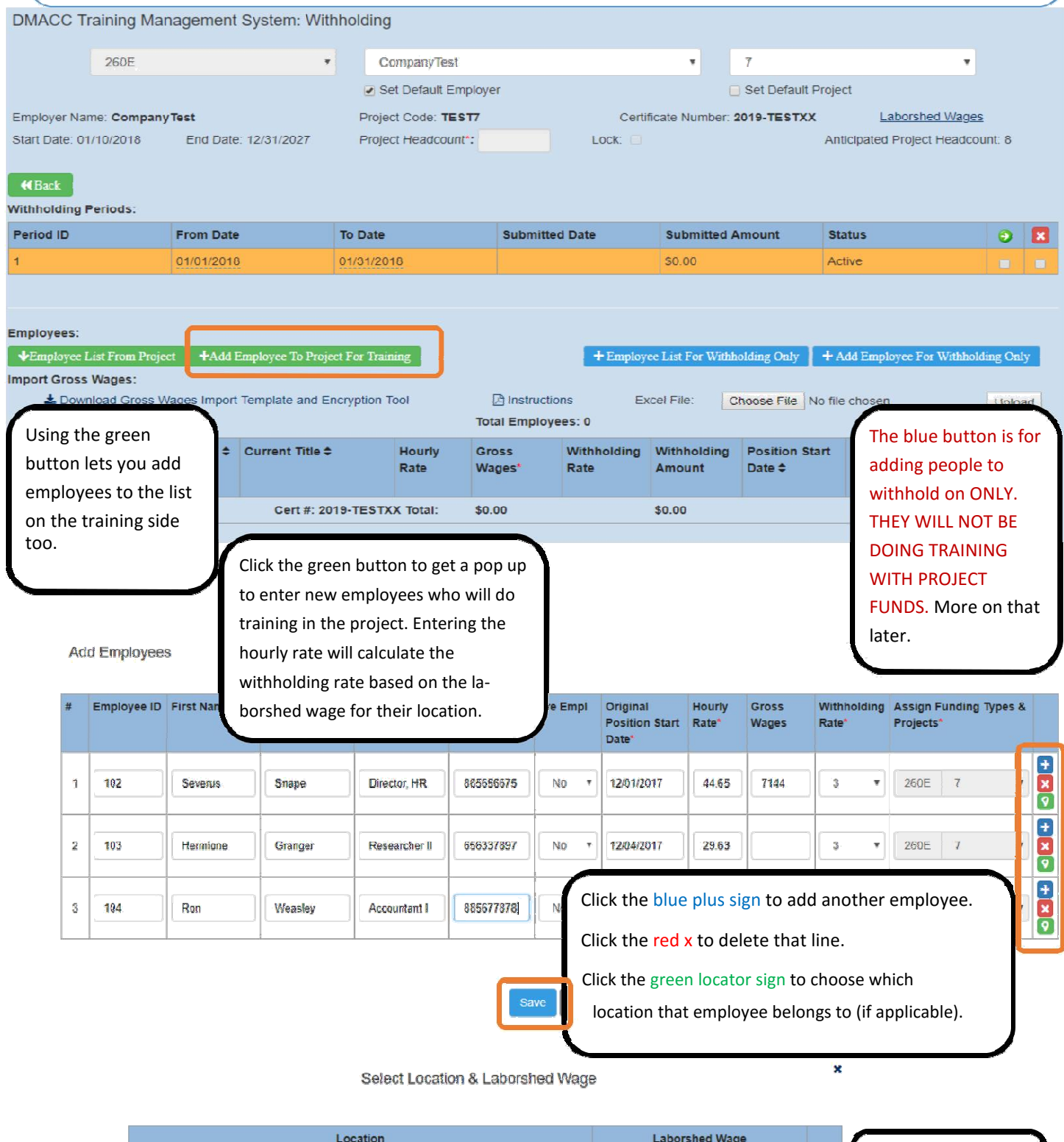

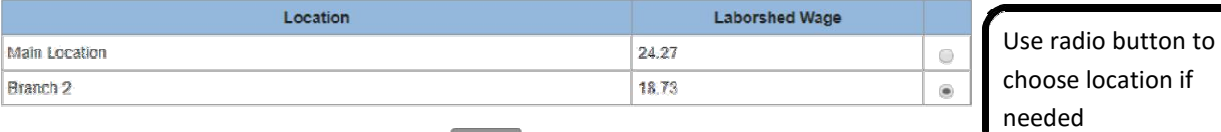

Adding Wages—Individually When adding a new withholding period, active employees will automatically populate. You will need to add their gross wages for that period. You can do that two ways: individually, or in an upload.

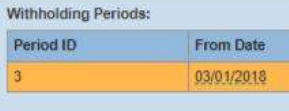

ployee Luit From Project | | +Add Employee To Project For Training

To individually add Gross Wages for the withholding period, just click the underlined \$0.00 of the employee and type in their wages. Click the check mark to save. The Withholding Amount will calculate automatically.

 $\blacklozenge$  + Employee List For Withholding Only  $\blacklozenge$  + Add Employee For Withholding Only

Employees:

You will see employ‐ ees split into NJC (1.5%) and SJC supplemental 1.5% (3%) groups. Those who are at the highe rate are shaded yel‐ low, and will be in both groups. Click the next page arrow to see the rest of the employees in that group.

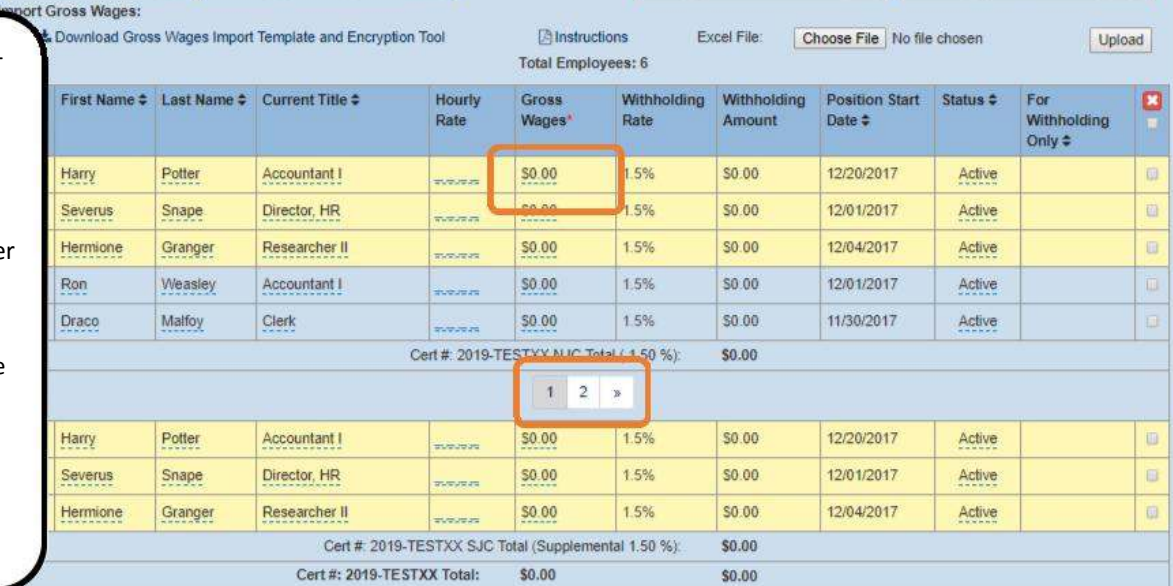

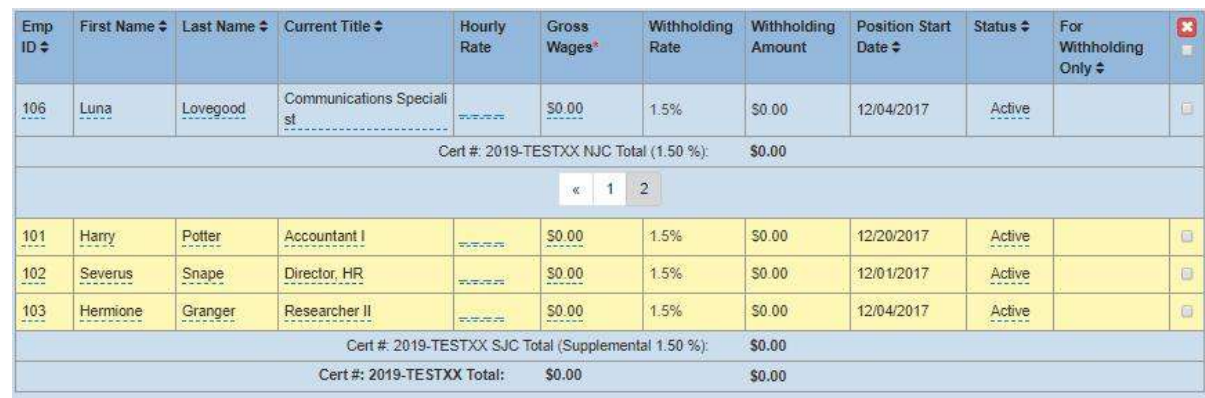

Adding Wages—Encrypted Upload When you have employees already added, you may upload using an Excel template and copying information in from your own HR system.

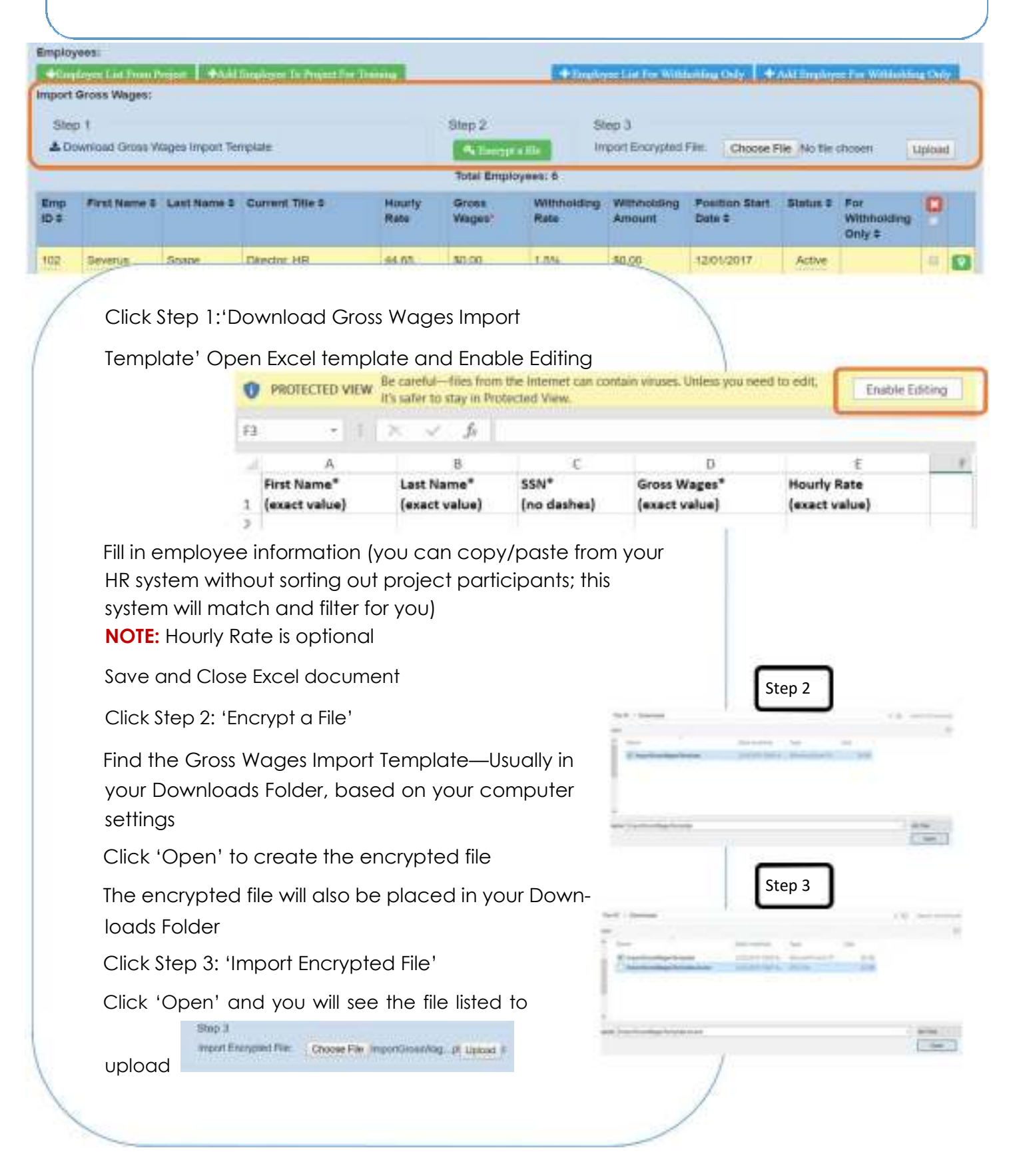

### Adding Wages—Encrypted Upload

#### Click 'Upload'

You will be notified of successful updates

 You will see the Gross Wages added and withholding calculated on the screen

 **NOTE:** you will not need to download the template each time, just copy and paste new data for the new pay period and start from Step 2

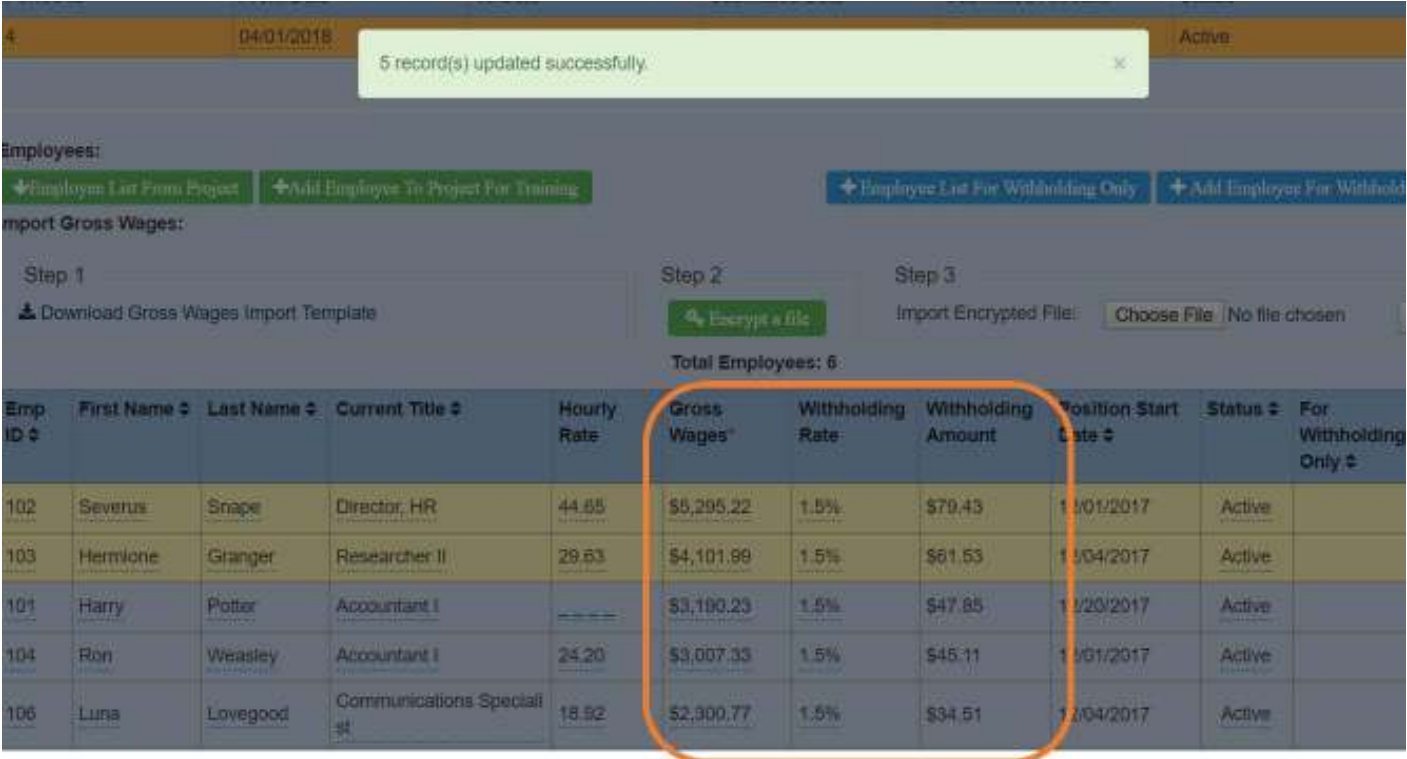

Wages added and Withholding calculated automatically

Submitting Withholding Period(s) When all Gross Wages are entered, you will have the amount to divert calculated and you may submit. There are two ways to submit.

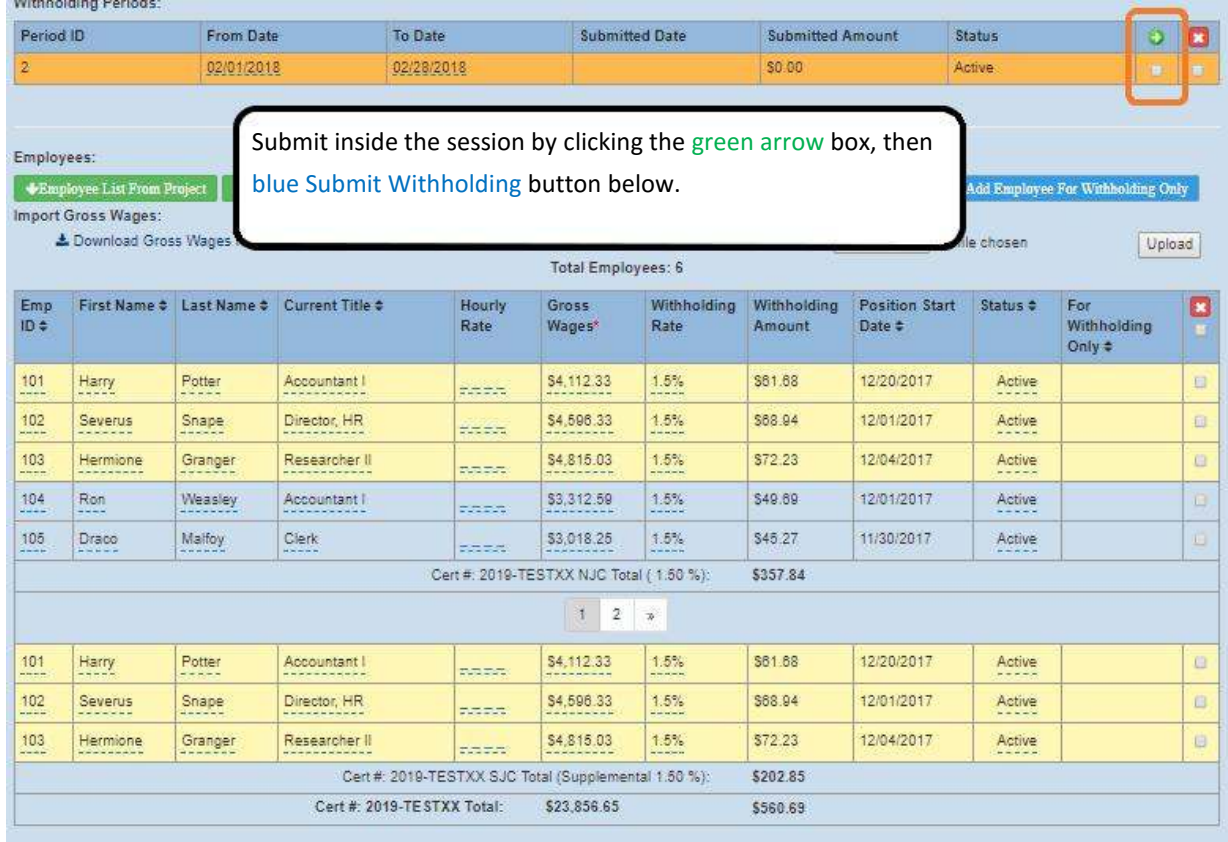

Attach an image(s) of the Confirmation Page: See Sample of the Confirmation Page (14 Atd Files)

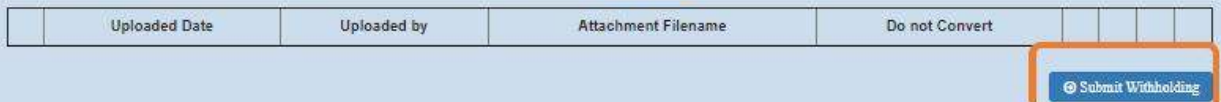

Submit multiple periods from the main screen by clicking the green arrow box(es), then blue Submit Withholding button below.

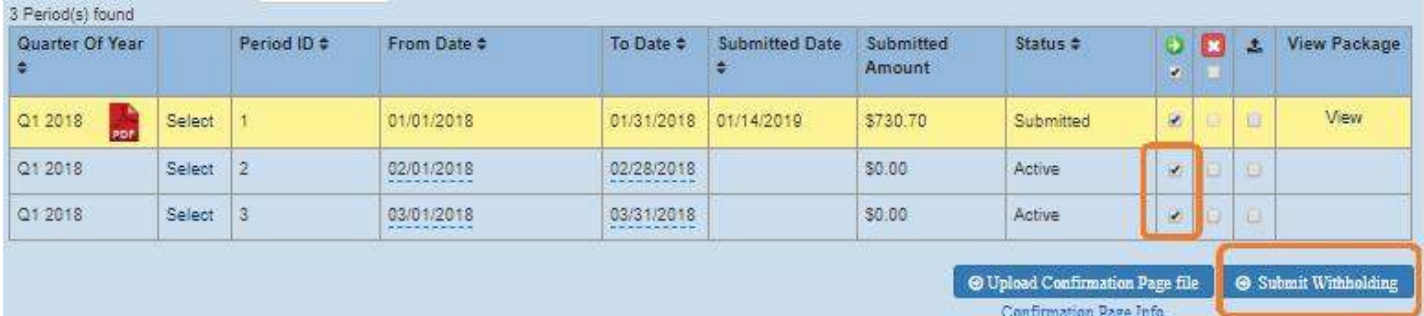

### Submitting Withholding Period(s)

You will confirm the accuracy of the submission and have the opportunity to hide sensitive employee information at that me, if you choose, if you need to send the documentation on to another department to cut a check, etc.

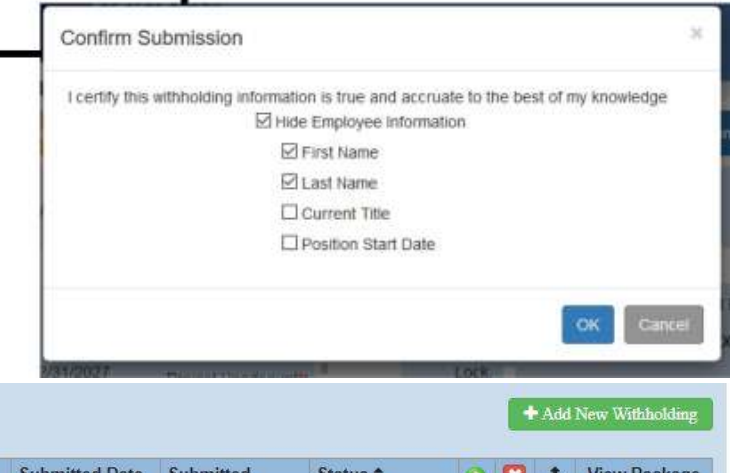

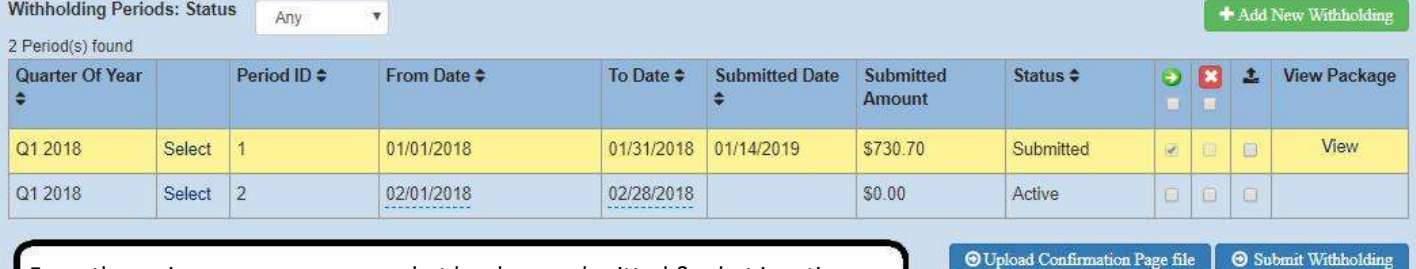

 From the main page, you can see what has been submitted & what is active. You can also click view to see/print/save the documentation created.

 $\overline{\mathbf{v}}$ 

Confirmation Page Info

#### Withholding Summary and Employee List

Company: CompanyTest Project Code: TEST70 Multiple Number:

Withholding Periods: Status

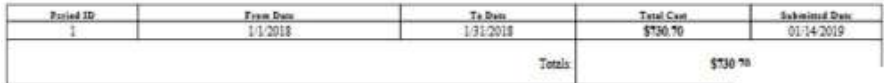

#### Withholding Summary and Employee 1

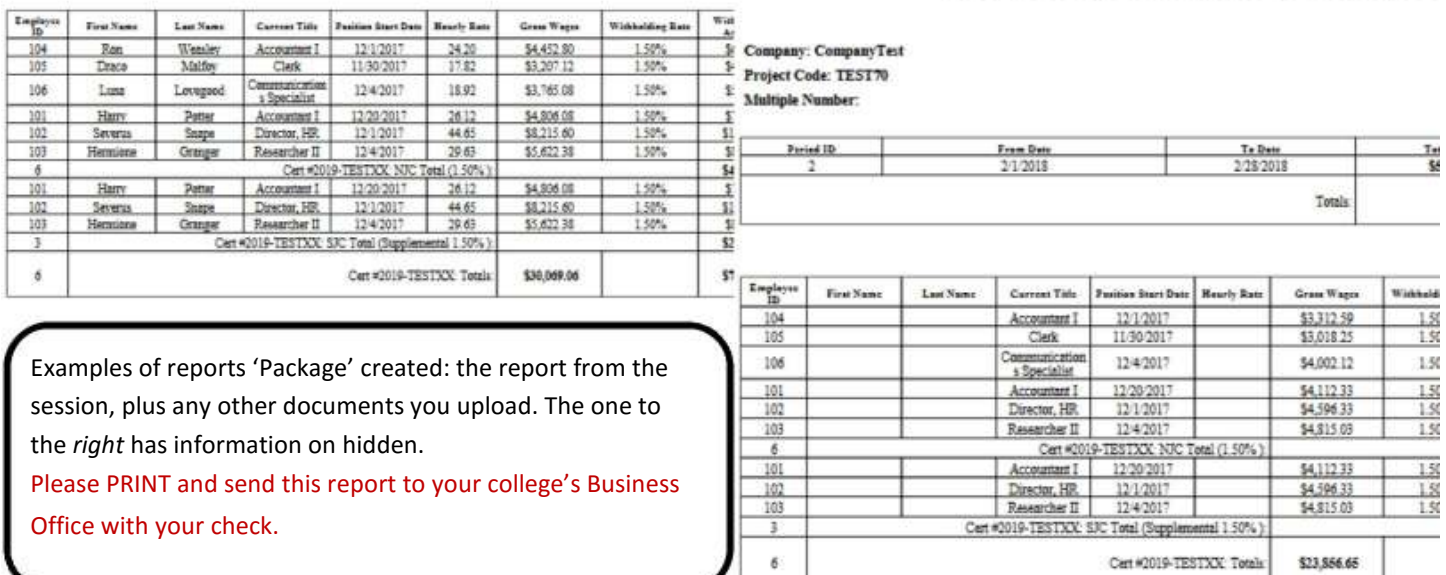

Uploading Confirmation Page Once per quarter, you will upload the Confirmation Page from the State E-file system.

> Click **black** upload arrow box for ALL applicable sessions for that quarter. Then click blue Upload Confirmation Page file button.

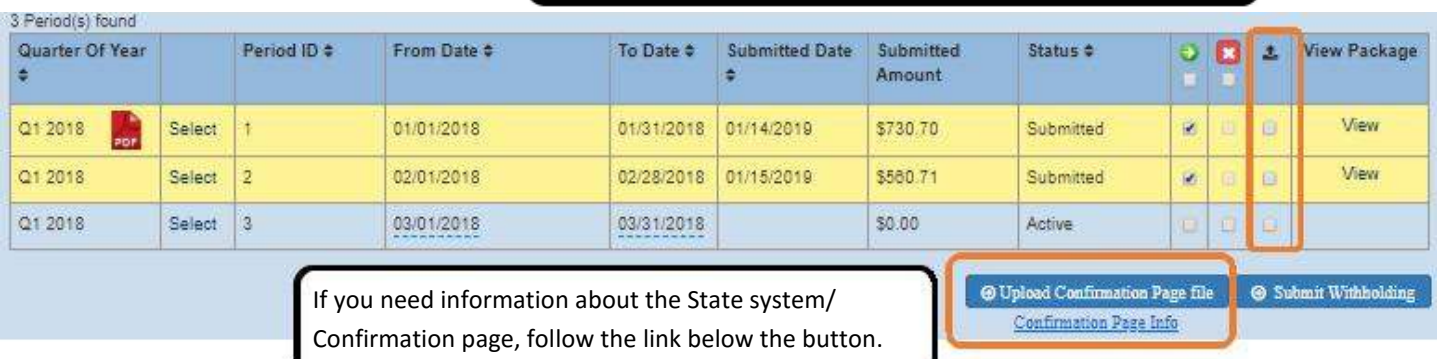

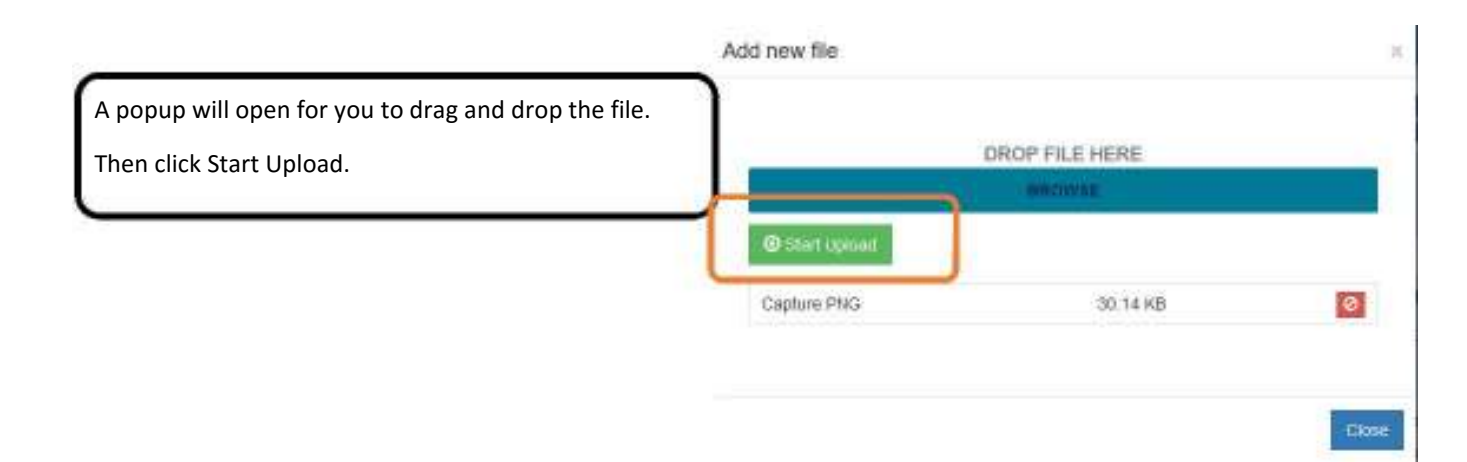

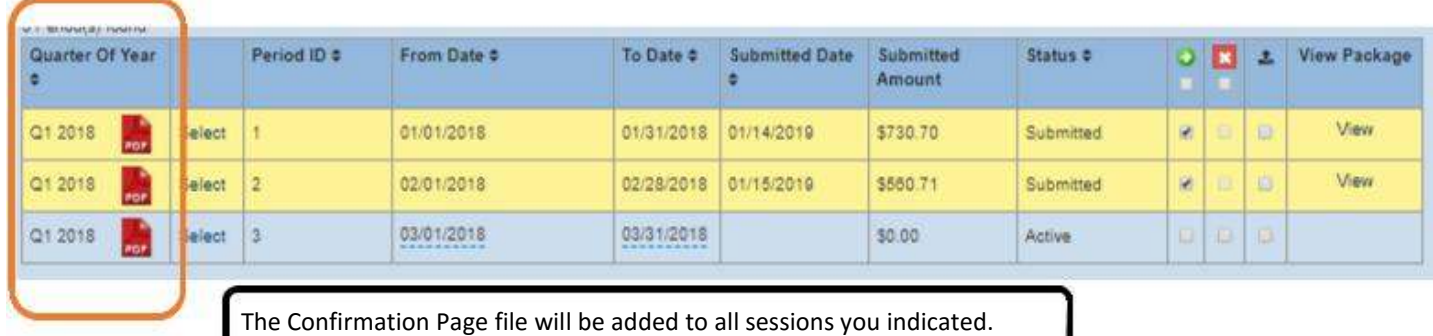

Managing Employees for Withholding The employee list can be managed on the reimbursement side for training, and will carry over to withholding.

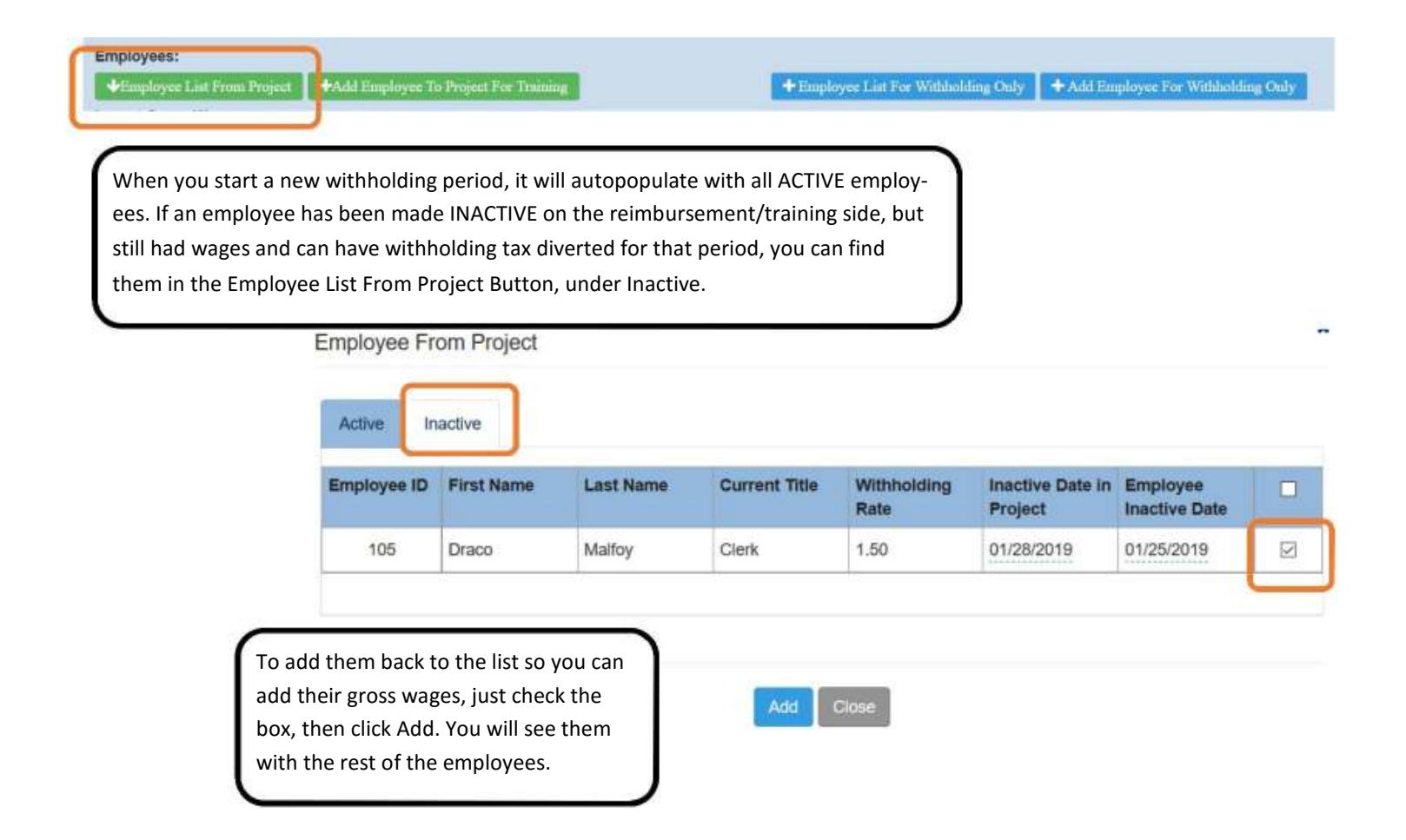

Managing Withholding Once Reimbursement is Over You must continue withholding even after Reimbursement Funds are no longer available. You continue to track employees from the project and keep the employee list up to date.

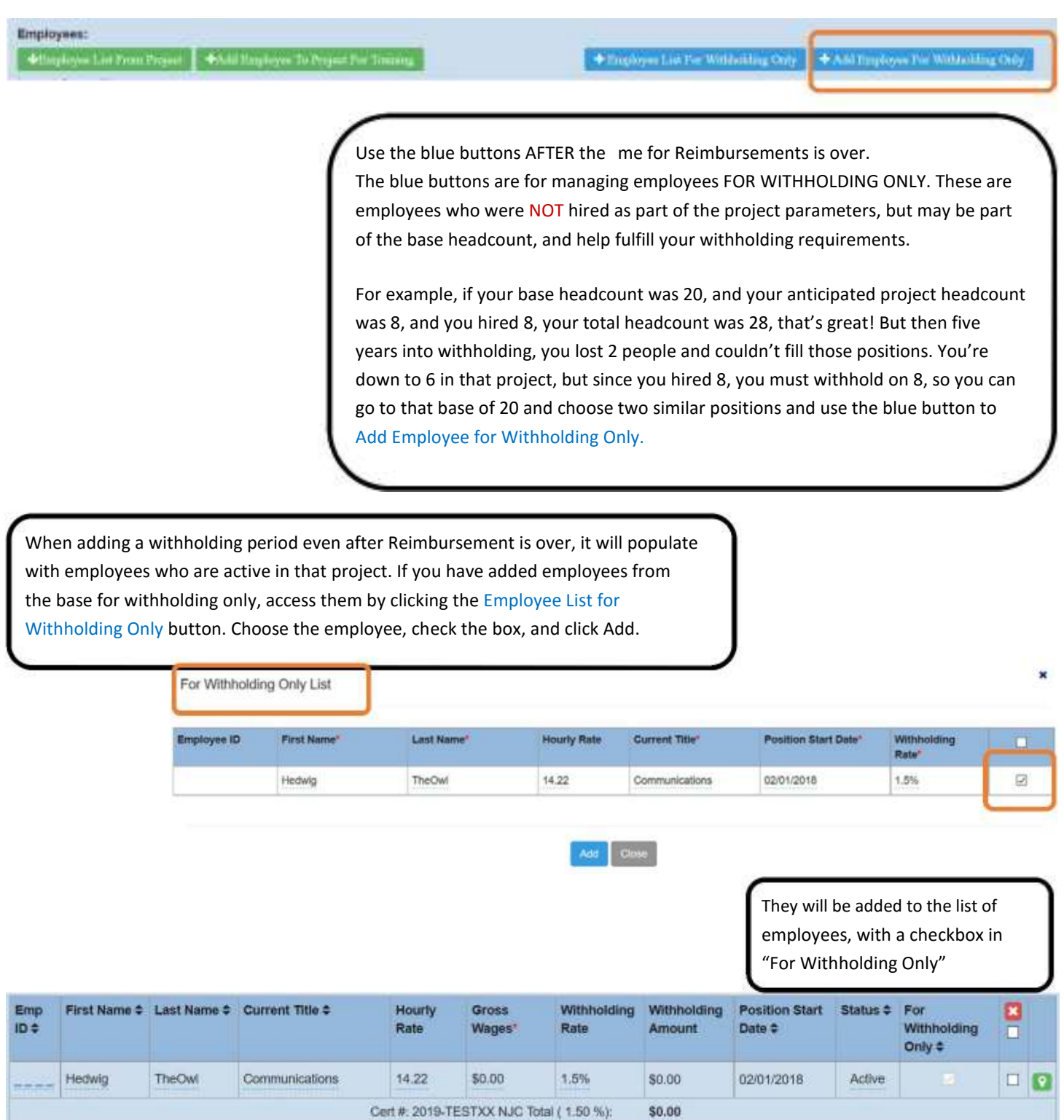